# **TTH Holstebros billetsystem - vejledning i billethåndtering for TTH Erhvervsklub VIP, TTH Erhvervsklub Flex og billetpakker.**

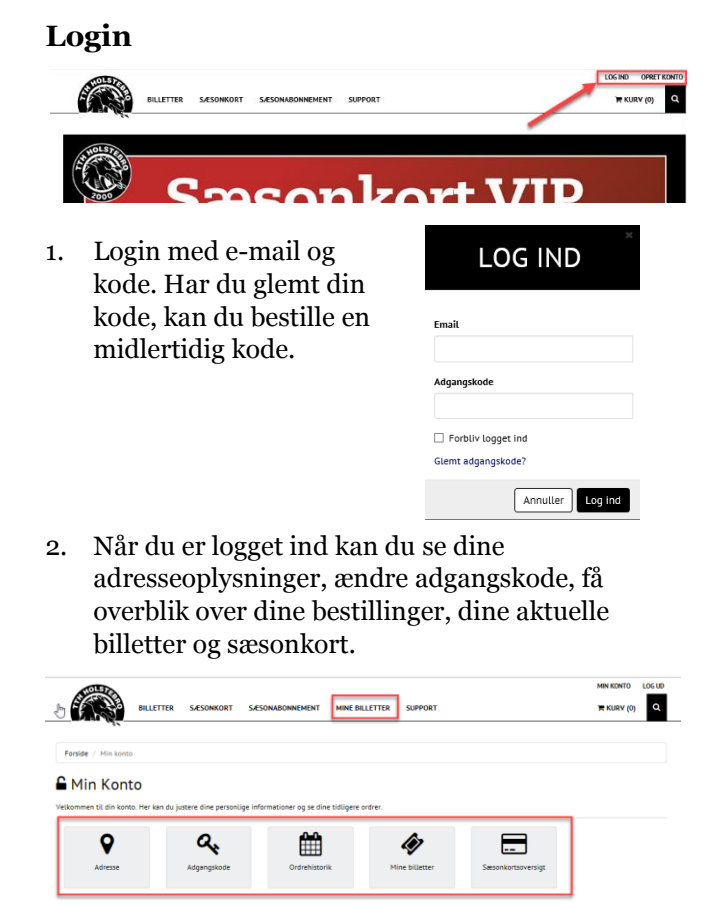

# **Overblik over billetpakker**

3. Under menupunktet "Mine billetter" kan du se en status på dine aktuelle billetmuligheder for "løs billetter".

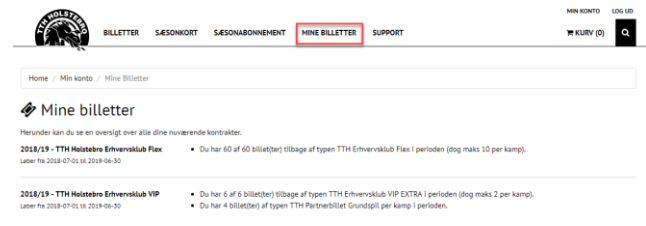

# **Overblik over billetmuligheder til kamp**

4. Under hver enkelt kamp man se status for billetter med sæsonkort, reservationer og billetpakker.

 $\theta$ 

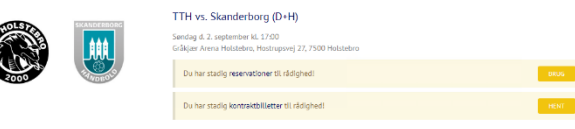

- 5. Mulighederne ses mere detaljeret under de enkelte muligheder.
- 6. Oversigt over billetter til bekræftelse er reservationer, der er reserveret. Billetter bekræftes ved at indløse billet. Indløses billetterne ikke inden tidsfristen, kan de anvendes af TTH eller afsættes til anden anvendelse.

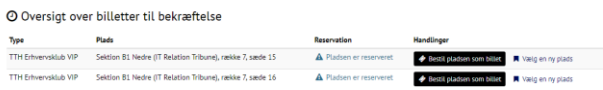

7. Kontrakter er de "løs billetter", der kan indløses til den aktuelle kamp. Billetterne indløses ved "Hent".

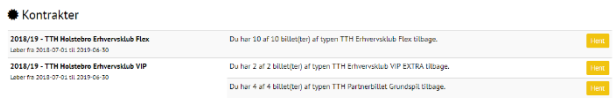

8. Vælg antal og den kontrakt, hvorfra billetterne skal tages fra.

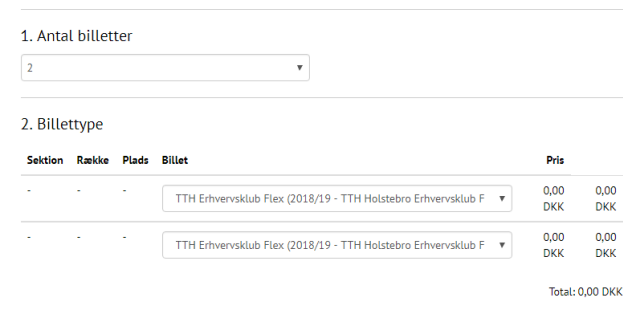

9. Vælg placering i salplanen og vælg plads.

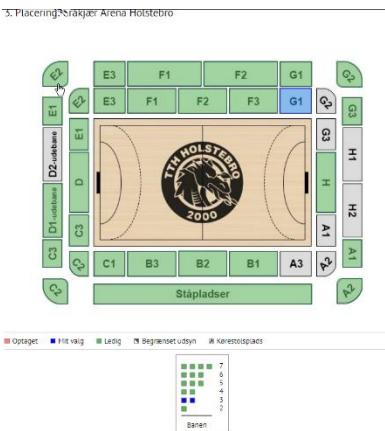

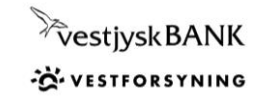

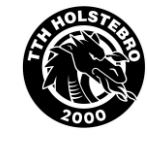

# **TTH Holstebros billetsystem - vejledning i billethåndtering for TTH Erhvervsklub VIP, TTH Erhvervsklub Flex og billetpakker.**

**Bekræft** 

Afbryd

10. Hent billetterne og bekræft.

# **BEKRÆFT HENTNING**

#### R,

Du er ved at hente kontraktbilletter til kampen TTH vs. Skanderborg  $(D+H)$ 

Du har valgt følgende:

. 2 stk. af typen TTH Erhvervsklub Flex (2018/19 - TTH Holstebro Erhvervsklub Flex)

Er du sikker på at du vil hente billetterne?

# **Mulighed for tilmelding til spisning**

11. Under den aktuelle kamp findes et menupunkt, hvor man kan se billetter, der kan tilmeldes til spisning (såfremt der stadig er plads i lounges). Tryk "Tilmeld".

#### **M TTH vs. Skanderborg (D+H)**

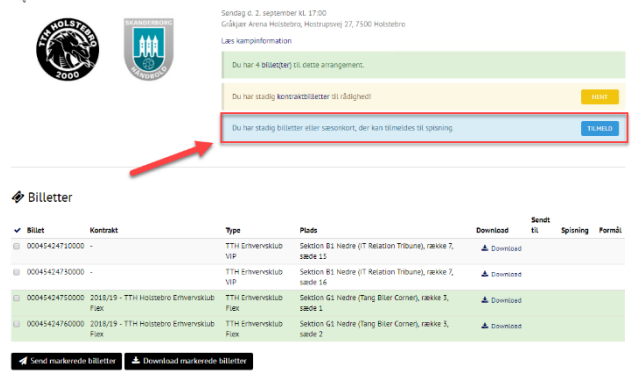

12. Her kan du tilmelde billetter til spisning. Du markerer til venstre. I kommentarfeltet kan anføres, hvis der er ønsker eller aftaler om placering med andre. Dernæst vælges formål: om billetterne anvendes i privat regi eller om man ønskes at "netværke".

# TILMELDING TIL SPISNING FOR TTH VS. **SKANDERBORG (D+H)**

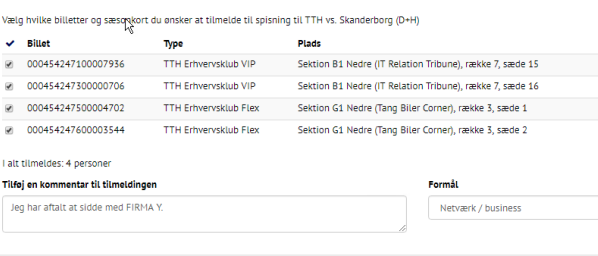

 $\mathbf{v}$ 

Afbryd Tilmeld

13. Efter tilmelding man i oversigtsbilledet se om billetter er tilmeldt spisning samt evt. angivne note.

**Billetter** 

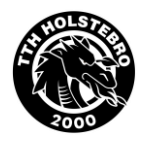

14. I oversigtsbilledet man billetter markeres og downloades eller de kan sendes til andre modtagere. Her vil modtagerne modtage en mail med en personlig hilsen fra dig, fx med oplysning om mødetid, start for VIP-spisning m.v.

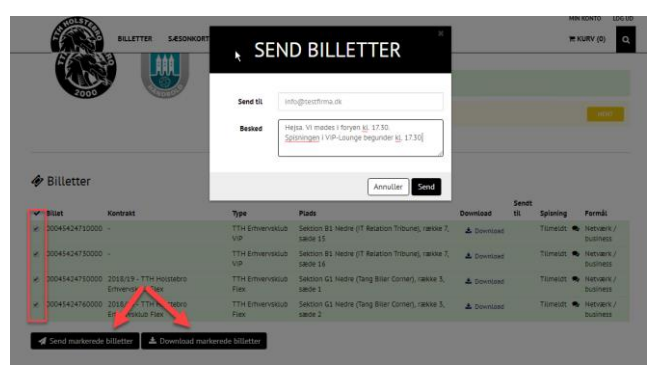

# HUSK

Tilmelding til spisning vil fremgå af oversigtsbillede for den aktuelle kamp under menupunktet "Mine billetter". Det vil også fremgå af billetterne, hvis de downloades EFTER tilmelding til spisning er gennemført.

**God fornøjelse og på gensyn!**

**Vi er altid klar til at hjælpe på telefon 97 43 59 59.**

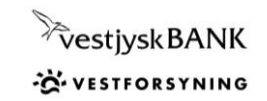